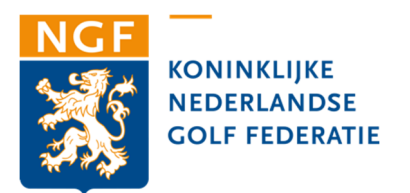

## **HANDLEIDING DIGITALE SPELERSOPGAVE NGF COMPETITIE 2023**

Hieronder vindt u de handleiding om de basisspelers van uw competitieteams digitaal op te geven.

- **1.** Klik op de link die u in de e-mail hebt ontvangen of kopieer deze in uw browser.
- **2.** Vul de code (vijf cijfers) in die u in de e-mail hebt ontvangen en klik op 'Inloggen'.
- **3.** U komt nu in een scherm waarmee uw via een pulldown menu het gewenste team kunt selecteren.
- **4.** Vul per team de spelers in. De namen van de spelers graag volledig invullen, dus met voor- en achternaam, bijvoorbeeld: Piet de Vries. Per team dient u minimaal 6 en maximaal 8 (jeugd 4 en 6) spelers op te geven.
- **5.** Vul vervolgens achter de spelersnamen de WHS Exact Handicap in, bijvoorbeeld 18,6. Dus graag met een komma als scheidingsteken. Bij een 'plus' handicap graag een + teken gebruiken.
- **6.** Vul tevens het geboortejaar in van de spelers. Door middel van een pulldown menu kunt u het juiste jaar selecteren. Dit is niet verplicht, en dient alleen tot doel dat wij de gemiddelde leeftijd van de competitiespelers kunnen berekenen.
- **7.** Vul daarna bij elk team de naam van de captain, zijn/haar telefoonnummer en e-mailadres in.
- **8.** Nadat een team volledig is ingevuld, dient u op de knop 'Dit team verwerken' te klikken. Als er fouten zijn gemaakt bij de invoer worden deze onmiddellijk weergegeven in rode tekst en kunt u deze corrigeren. De spelers worden automatisch gesorteerd op handicap van laag naar hoog.
- **9.** Vervolgens kunt u met de knop 'Formulier maken voor dit team' een pdf maken van de gedane opgave voor uw eigen administratie en om het ingevulde formulier aan de betreffende teamcaptain te sturen. Met de knop 'Formulieren maken voor alle teams' maakt u een pdf aan met de formulieren van alle teams van uw club.
- **10.** Bij elk team staat een datum genoemd tot wanneer u wijzigingen kunt aanbrengen.

Bij vragen kunt u een e-mail sturen aan Abe Jan ter Beek, abejan.terbeek@ngf.nl.

Veel succes!